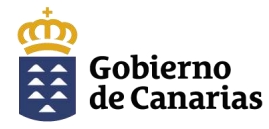

Dirección General de la Función Pública

# **CONVOCATORIA AYUDAS ACCIÓN SOCIAL 2024 GUÍA PARA LA PRESENTACIÓN TELEMÁTICA DE LA SOLICITUD**

En primer lugar accedemos al [Portal Web de la Dirección General de la Función Pública—](https://www.gobiernodecanarias.org/administracionespublicas/funcionpublica/empleados-publicos/accion-social/)>**Empleadas y Empleados Públicos del Gobierno de Canarias**—>**Acción Social**—>**Convocatoria para el Ejercicio 2024**—>Hacemos clic sobre 1

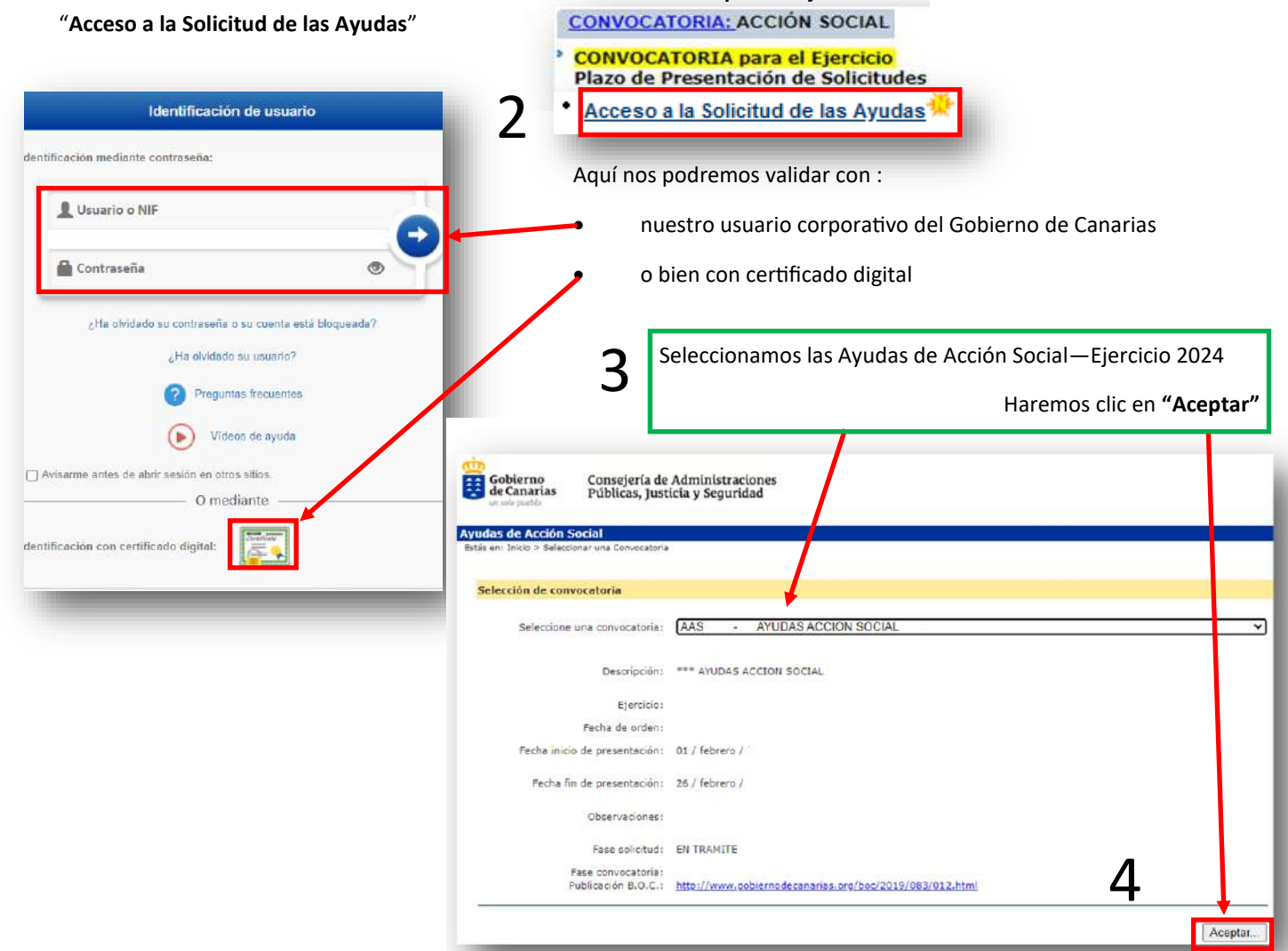

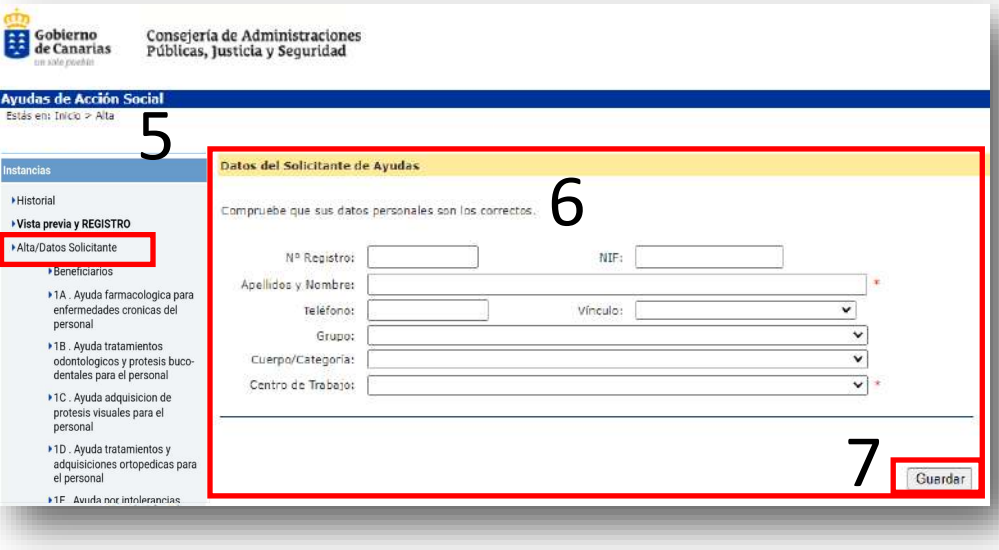

En la siguiente pantalla , apartado Alta / Datos del solicitante (5) de las ayudas. Termine de cumplimentar sus datos personales, **prestando especial atención de seleccionar correctamente el Centro de Trabajo al que pertenece (6).** Compruebe que los datos son correctos. Pulse guardar (7). La aplicación nos indicará que los datos se han insertado correctamente.

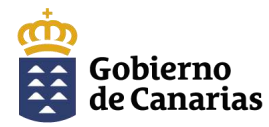

Dirección General de la Función Pública

## **Beneficiarios:**

### **Importante:**

Lea con detenimiento los recuadros marcados en rojo relativos a la consulta de datos del Impuesto de la Renta de las Personas Físicas.

#### **A tener en cuenta:**

En el campo de "*Apellidos y Nombre*", debe poner **primero los apellidos y luego el nombre**.

**Datos de los beneficiarios del solicitante de las ayudas.** Cuando proceda, cumplimente todos los datos de todas las personas beneficiarias (cónyuge, ascendientes, descendientes,...) respecto de quienes vaya a solicitar ayuda.

#### **Selección de las ayudas.**

1. En el menú de la izquierda elija la modalidad de ayuda que vaya a solicitar.

2. Seleccione la submodalidad de ayuda que desee.

3. Siga las indicaciones que aparecen en el campo observaciones.

4. **Beneficiario.** Seleccione el beneficiario correcto:

-titular (empleado público) o -familiares beneficiarios.

**Importante:** en el caso de elegir una modalidad de ayuda destinada a familiares, habrá de seleccionar al familiar que corresponda, que previamente ha dado de alta en la aplicación.

5. Introduzca el importe que corresponda, siguiendo las indicaciones que se muestran en el campo observaciones.

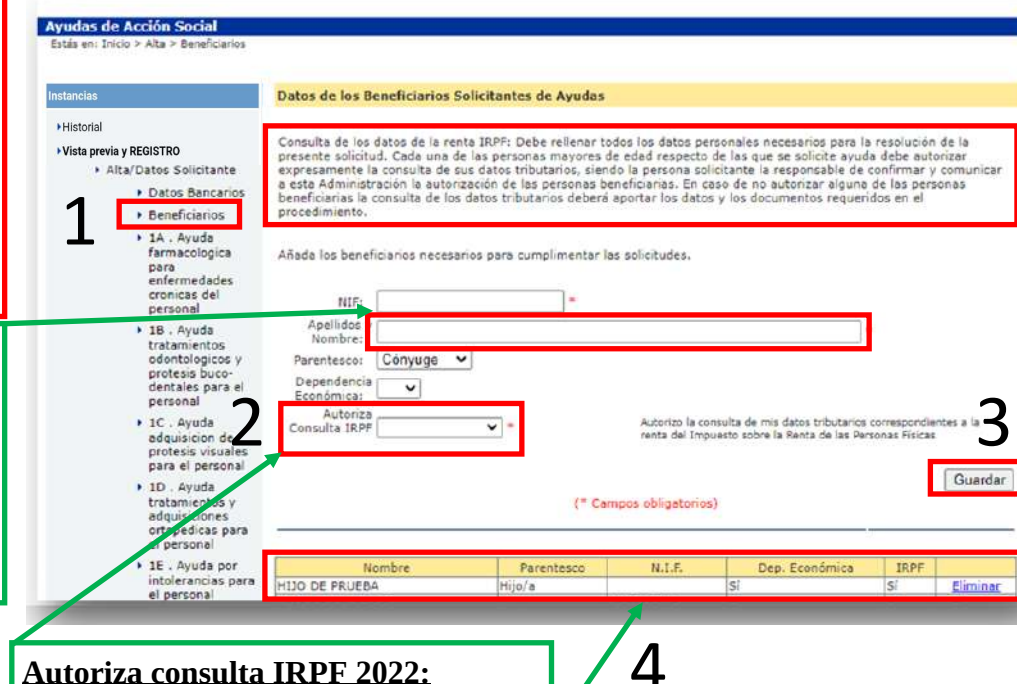

- Seleccione lo que corresponda:
	- Sí—>Autoriza la consulta
	- No—>No autoriza la consulta. Esta opción obligará a aportar la documentación requerida en el procedimiento.
	- No corresponde—>Menores de edad

Tenga en cuenta que al introducir un beneficiario, éste aparecerá reflejado en esta tabla.

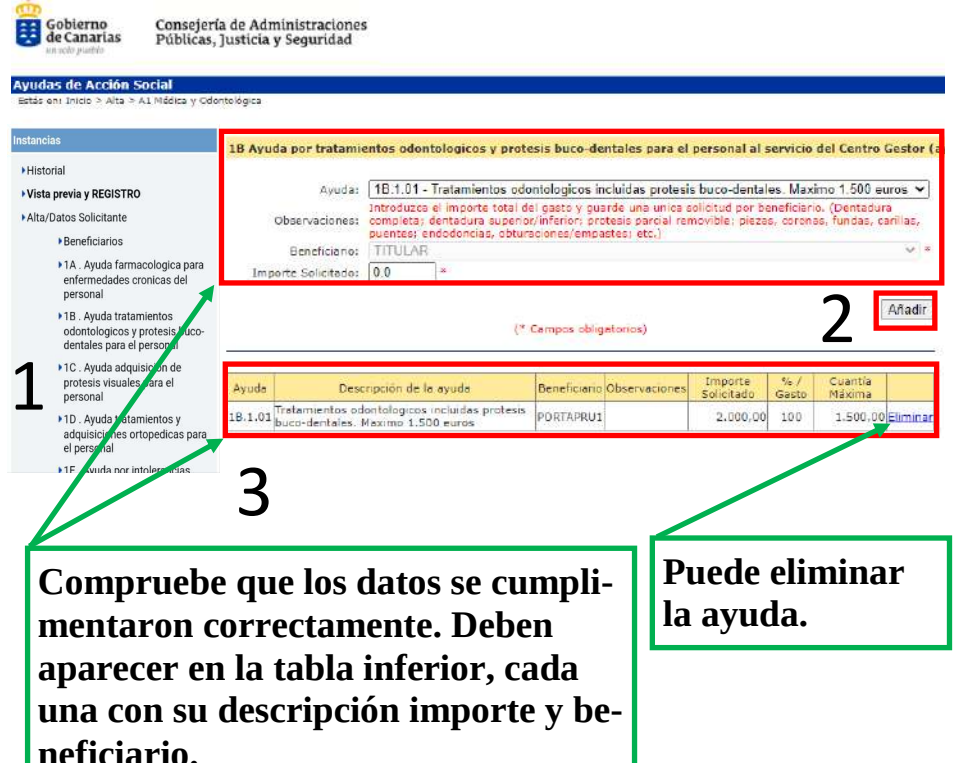

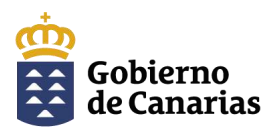

#### Dirección General de la Función Pública

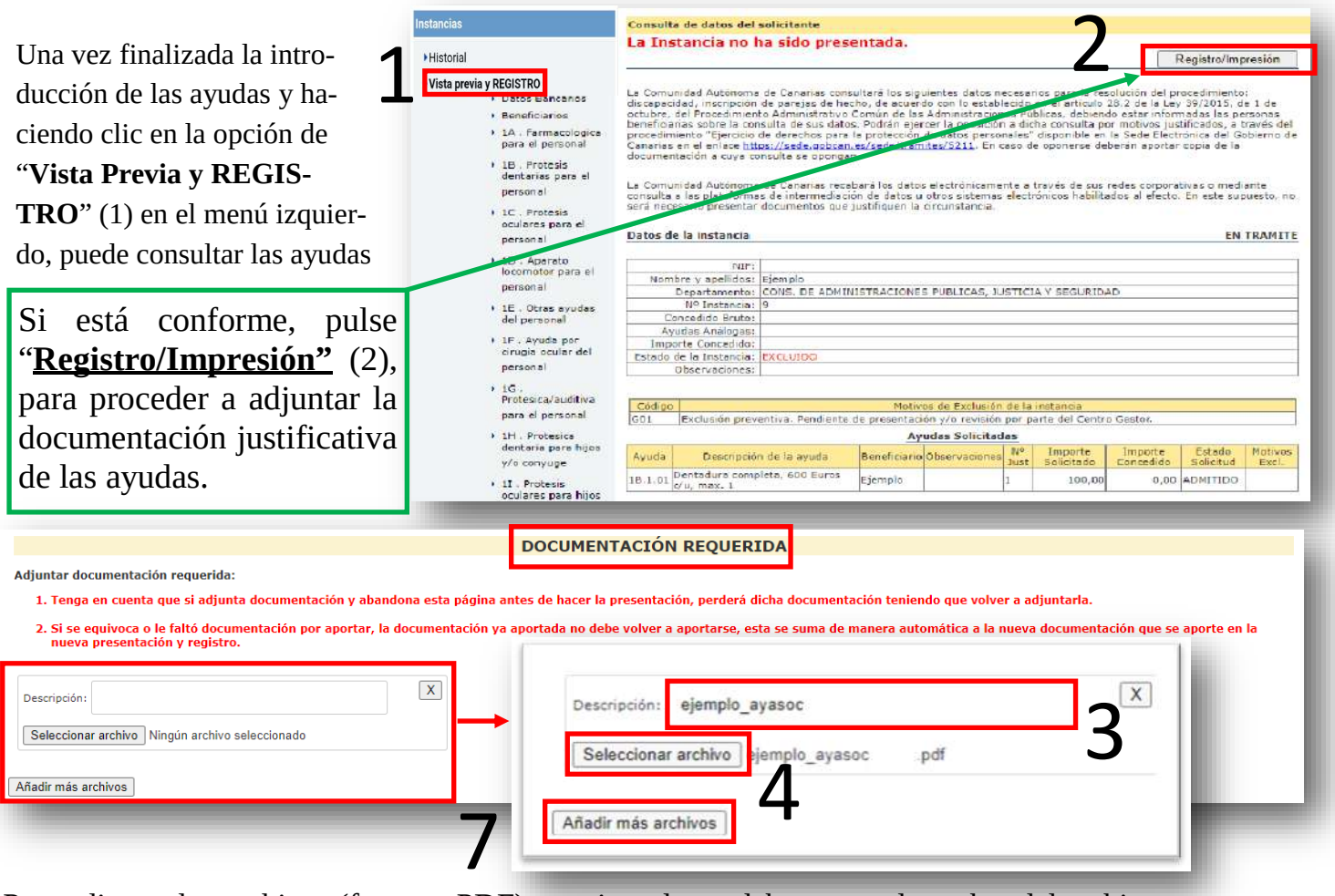

Para adjuntar los archivos (formato PDF) en primer lugar debe poner el nombre del archivo sin espacios, sin mayúsculas y sin caracteres extraños (3).

Adjunte los documentos de la forma más comprensible y ordenada posible. Luego deberá hacer clic en "Seleccionar archivo…" (4)

Se activará el buscador de archivos (explorador de archivos en Windows) para buscar y seleccionar el archivo que corresponda (5).

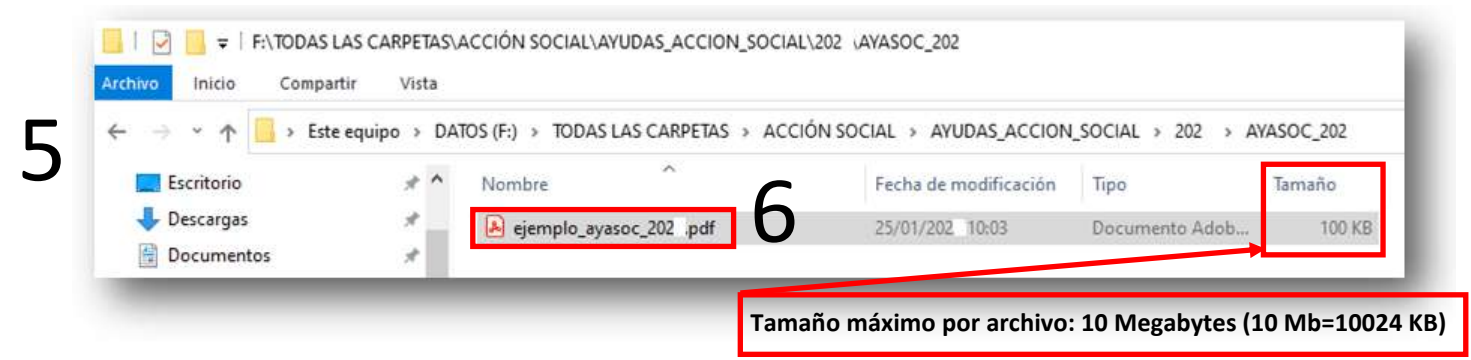

Al igual que en la descripción, el nombre del archivo que quiera adjuntar no debe tener espacios, mayúsculas o caracteres extraños. Si fuera necesario, **antes de adjuntarlo**, cámbiele el nombre.(6)

Para añadir más archivos haga clic en "Añadir más archivos" (7)

Tenga en cuenta que si adjunta la documentación sin presentar la solicitud (final de la página) y abandona esta página perderá la información de los archivos y por lo tanto éstos perderán su vinculo, debiendo adjuntarlos de nuevo.

<span id="page-3-1"></span><span id="page-3-0"></span>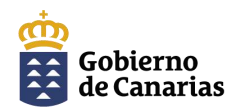

Dirección General de la Función Pública Existen documentos de la convocatoria anterior.

Pulse el botón si desea seleccionar y adjuntar documentación de la Convocatoria 202 ...  $+$ 

1

1

Si tiene documentos de la convocatoria anterior, que sean válidos para esta convocatoria, puede adjuntarlos de nuevo. Para ello, debe hacer clic en el botón  $\|\cdot\|$  y le saldrá la relación de documentos posibles. (1)

Para adjuntarlo debe marcar el recuadro correspondiente (2) y luego hacer clic en "Descargar documento" (3)

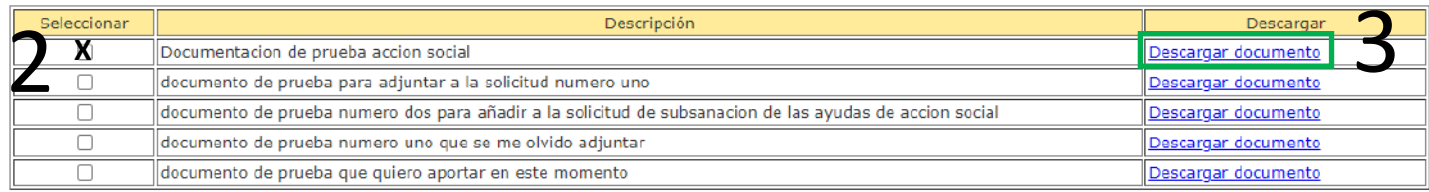

#### **Presentación y Registro de la solicitud**

**Para iniciar la presentación debe ir al final de la página Web desde la que se adjuntan los justificantes de las ayudas:**

1. Oficina de registro de destino . Se seleccionará automáticamente en función de los datos del Departamento y Centro de Trabajo rellenos anteriormente. (**[Clic](#page-5-0) [para más](#page-5-1) [opciones](#page-5-0)**)

**Verifique** que la oficina de registro es correcta y coincidente con la de su centro de trabajo.

.<br>Oficina de registro del centro de trabajo donde presta servicio: **Registro del que depende su Unidad de Personal**

- 2. Para presentar la solicitud pulse **presentar solicitud** y espere a que se genere el justificante. Vista Previa Instancia **Presentar Solicitud**
- 3. Descargue el justificante de entrada.

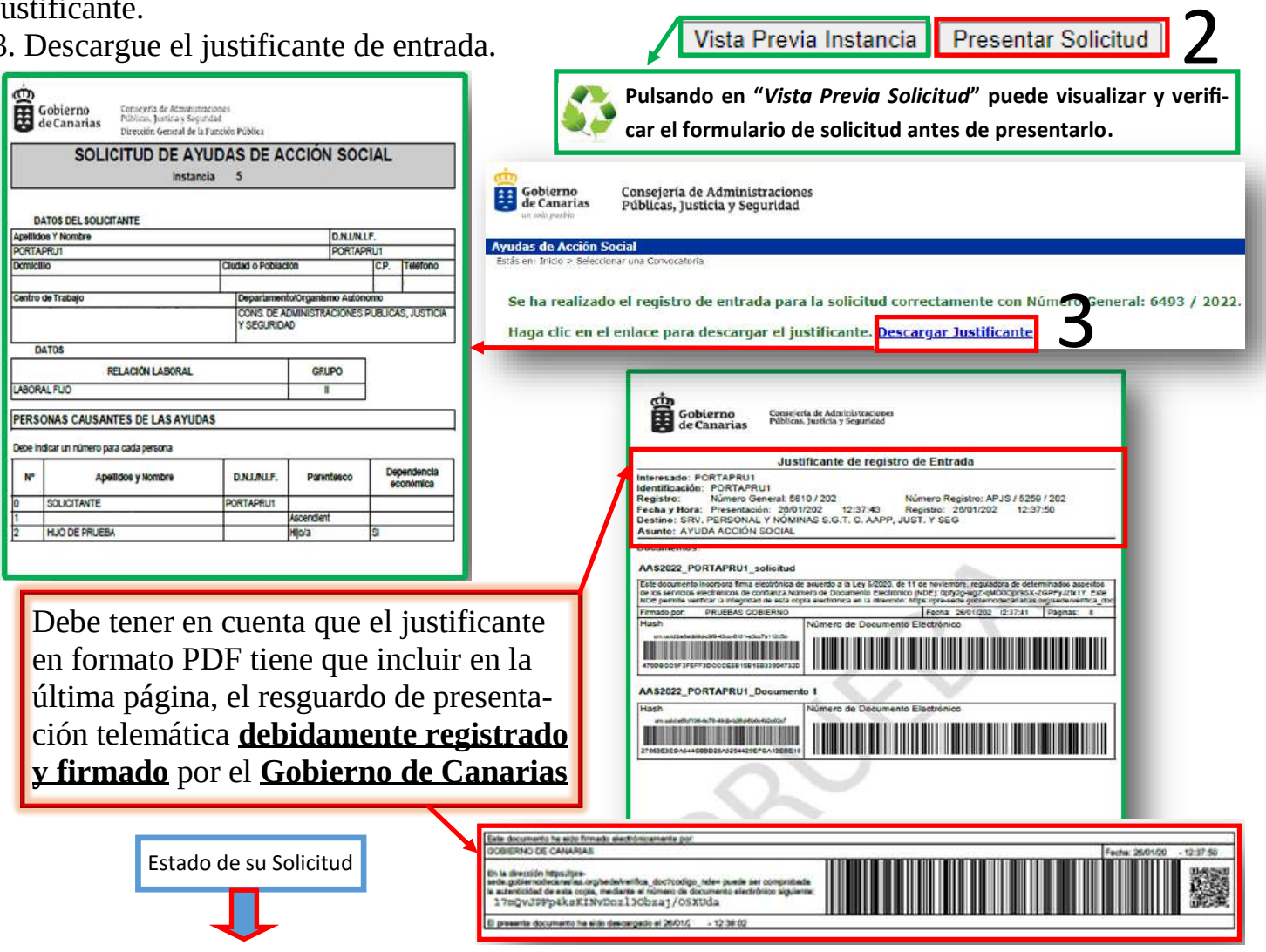

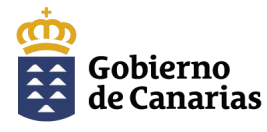

Dirección General de la Función Pública

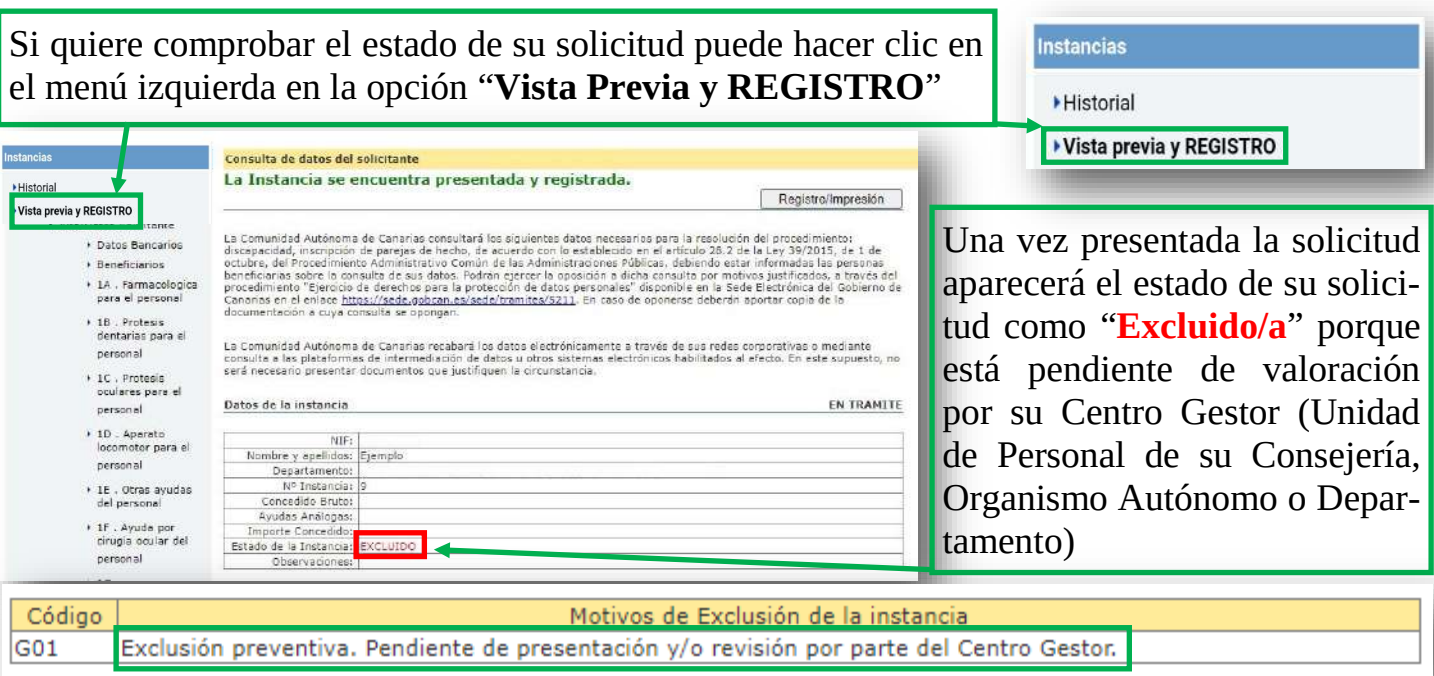

#### **Importante**:

Si se equivoca o le falta alguna ayuda por solicitar y quiere presentarla, **deberá corregir la última solicitud grabada**, añadiendo o quitando las ayudas e incorporando **solamente la nueva documentación justificativa**. La documentación ya aportada no se debe volver a añadir, ésta se suma de forma automática a la nueva documentación consignada en la nueva presentación y registro.

Desde el menú izquierdo hacer clic en "**Vista Previa y REGISTRO**" y luego en "**Registro/Impresión**". Desde ésta, deberá seleccionar/añadir los beneficiarios y las ayudas correspondientes.

Tenga en cuenta que cada vez que aporte alguna documentación o haga alguna modificación de la solicitud presentada, debe terminar el proceso de presentación telemática, hasta que se pueda descargar la solicitud en formato PDF con el registro en su Unidad de Personal ("**Presentación de la Solicitud**" - en la página anterior )

# Tenga en cuenta que **sólo se va a dar por buena** la **última solicitud correctamente presentada**

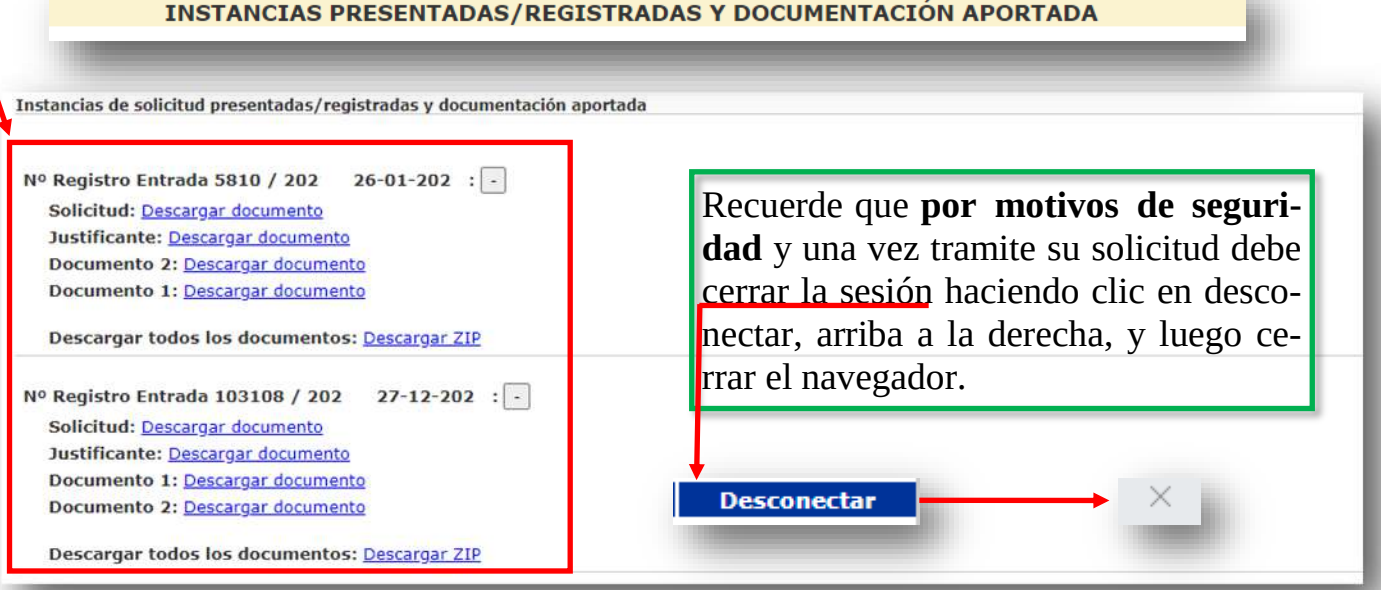

<span id="page-5-1"></span><span id="page-5-0"></span>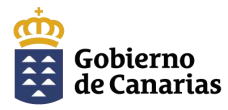

Dirección General de la Función Pública

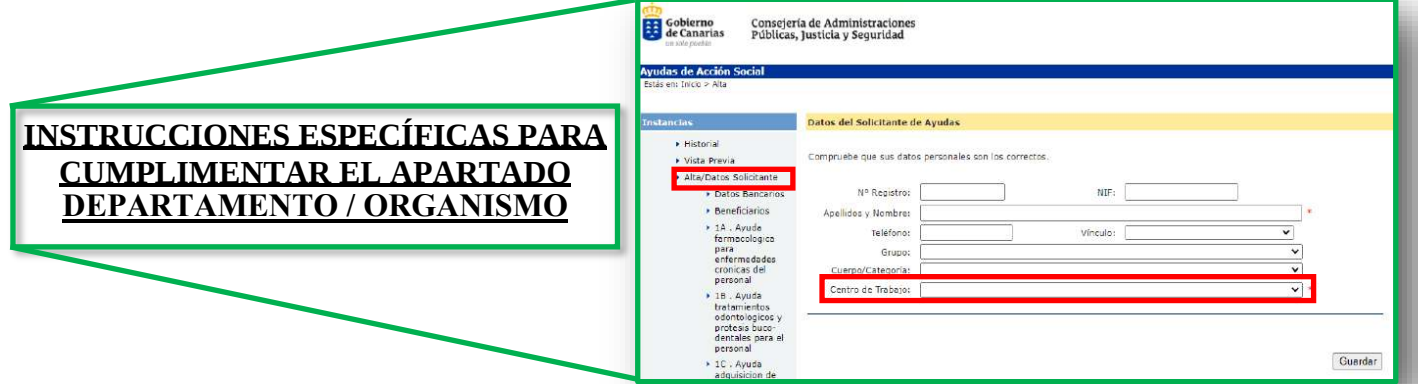

#### **1. PERSONAL QUE PRESTA SERVICIOS EN EL SERVICIO CANARIO DE LA SALUD.**

• Personal de la Secretaría General del Servicio Canario de la Salud, Direcciones Generales del Servicio Canario de la Salud y Direcciones de Área, seleccionar SERVICIO CANARIO DE LA SALUD (SERVICIOS CENTRALES).

• Personal de Hospitales, Gerencias de Atención Primaria de Tenerife y Gran Canaria y Gerencias de Servicios Sanitarios de La Palma, La Gomera, El Hierro, Lanzarote y Fuerteventura, seleccionar el Hospital o Gerencia en que presta servicios.

En ningún caso seleccionará la Consejería de Sanidad.

#### **2. PERSONAL QUE PRESTA SERVICIOS EN EL RESTO DE ORGANISMOS AUTÓNOMOS.**

Seleccionar en el desplegable el Organismo Autónomo en que presta servicios. En ningún caso seleccionará la Consejería de la que dependa el Organismo Autónomo.

#### **3. PERSONAL DE LA CONSEJERÍA DE EDUCACIÓN, FORMACIÓN PROFESIONAL, ACTI-VIDAD FÍSICA Y DEPORTES.**

•**Personal docente:** seleccionar CONS. DE EDUC. F.P. ACT. FISC. DEP. - **PERSONAL DOCENTE** •**Personal no docente:** seleccionar CONS. DE EDUC. F.P. ACT. FISC. DEP. - **PERSONAL NO DO-CENTE**

#### **4. PERSONAL DE LA DIRECCIÓN GENERAL DE RELACIONES CON LA ADMINISTRA-CIÓN DE JUSTICIA.**

Seleccionar: DG. DE RELACIONES ADMON. DE JUSTICIA.

#### **5. PLAZAS DELEGADAS EN LOS CABILDOS INSULARES DE TENERIFE Y GRAN CANA-RIA.**

Se presentarán ante la Secretaría General Técnica del Departamento titular de la competencia delegada. Para ello deberán seleccionar en la página de sus datos personales la Consejería de la cual proviene la competencia (Consejería de Bienestar Social, Igualdad, Juventud, Infancia y Familias o Consejería de Transición Ecológica y Energía).

-----------------------------------------------------

#### **6. PERSONAL DE LAS CONSEJERÍAS.**

El resto de personal que preste servicios en las respectivas Consejerías del Gobierno de Canarias, seleccionará la Consejería que corresponda en la que se encuentra prestando servicios.

> [Clic](#page-3-0) aquí para volver [a la página de](#page-3-0)  "**[Presentación de la Solicitud](#page-3-0)**"